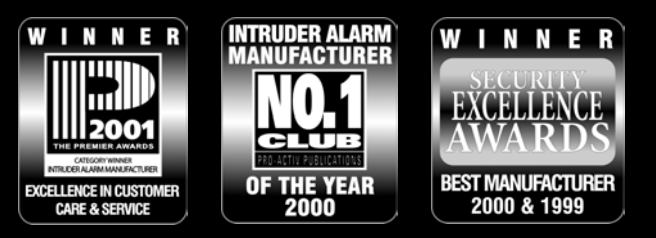

# **HOOFDGEBRUIKER HANDLEIDING**

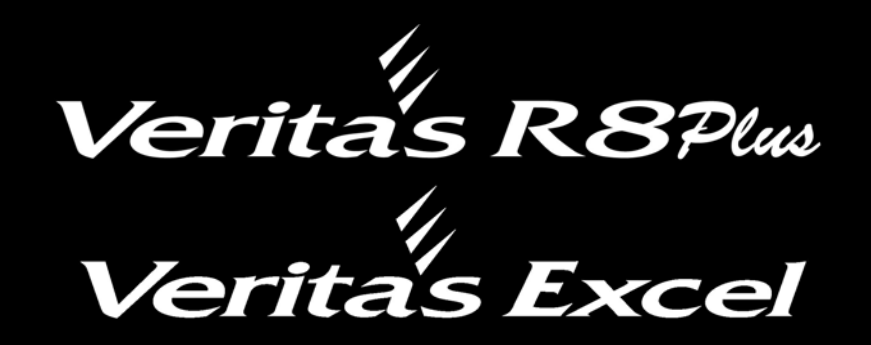

## **ALARMCENTRALE**

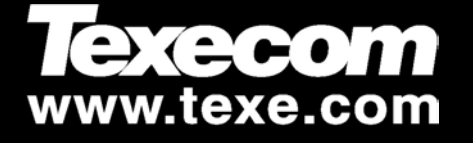

C E

## **Inhoud**

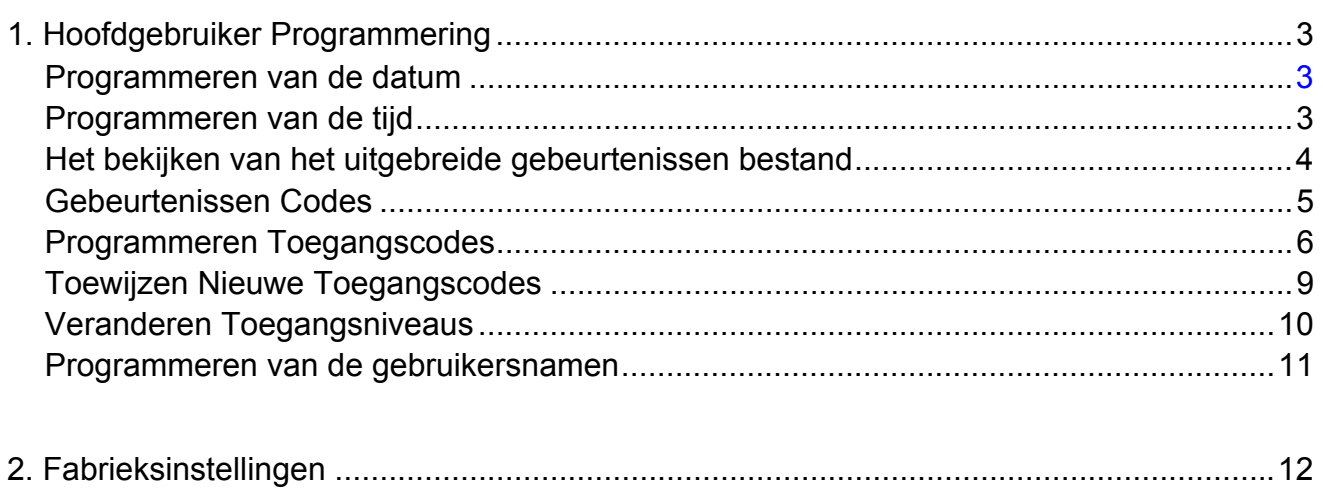

## <span id="page-2-0"></span>1. Hoofd Gebruiker Programmering

## Het programmeren van de datum

**Toets de Hoofd Gebruikers code** ???? **gevolgd door** Γ. Wacht tot het bediendeel het volgende aangeeft:

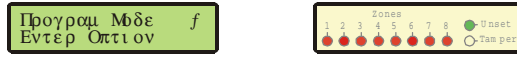

**Toets** 25 (of gebruik de γ toets van het LCD bediendeel om te zoeken en toets vervolgens <sub>W</sub> of Γ), het display laat ongeveer het volgende zien:

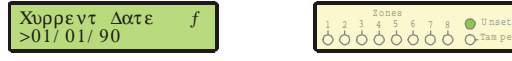

**Voer de nieuwe datum in** ∆∆ΜΜΨΨ, het display laat ongeveer het volgende zien:

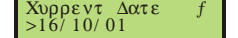

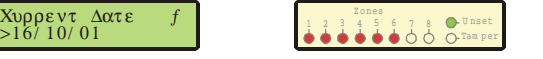

**Bevestig de nieuwe datum met de** Γ toets, het systeem keert terug in de programmeerstand.

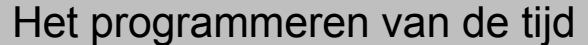

**Toets de Hoofd Gebruikers code** ???? **gevolgd door** Γ. Wacht tot het bediendeel het volgende aangeeft:

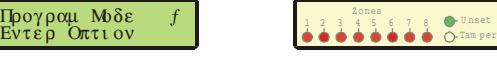

**Toets** 26 (of gebruik de γ toets van het LCD bediendeel om te zoeken en toets vervolgens <sub>ψ</sub> of Γ), het display laat ongeveer het volgende zien:

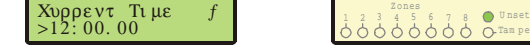

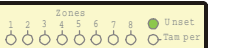

**Voer de nieuwe tijd in (24 uur notatie)** ΗΗΜΜΣΣ, het display laat ongeveer het volgende zien:

Χυρρεντ Τιμε<br>>15: 30. 00

1111388

**Bevestig de nieuwe tijd met de** Γ toets, het systeem keert terug in de programmeerstand.

## <span id="page-3-0"></span>Het bekijken van het uitgebreide gebeurtenissen bestand

De alarmcentrale heeft een geheugen voor de laatste 7 alarm gebeurtenissen en een uitgebreid geheugen voor de laatste 250 gebeurtenissen.

**Toets de hoofd gebruikers code**  $222$  **en toets** Γ. Wacht tot het volgende in het display verschijnt:

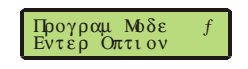

**Toets** 94 gevolgd door Γ (of gebruik de Y toets van het LCD bediendeel en toets vervolgens <sub>Ψ</sub> of Γ), het display zal er ongeveer als volgt uitzien:

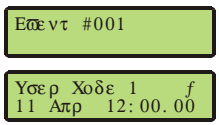

 $N$  Als er een gebeurtenis geselecteerd is dan kan de  $Y$  toets gebruikt worden om door de gebeurtenissen heen te lopen.

Als er een > symbool verschijnt, **toets** Ο voor extra informatie zoals bijvoorbeeld zone type etc.

**Indien gereed, toets** Ρ, het systeem keert terug in de programmeerstand.

 $N$  Als er een  $Y$  symbool verschijnt dan kan de  $Y$  toets gebruikt worden om door de verschillende menu opties te lopen. De  $_{\text{W}}$  of  $_{\Gamma}$  toets kan gebruikt worden om de weergegeven optie te selecteren.

## <span id="page-4-0"></span>Gebruikte Codes bij het uitlezen van het geheugen

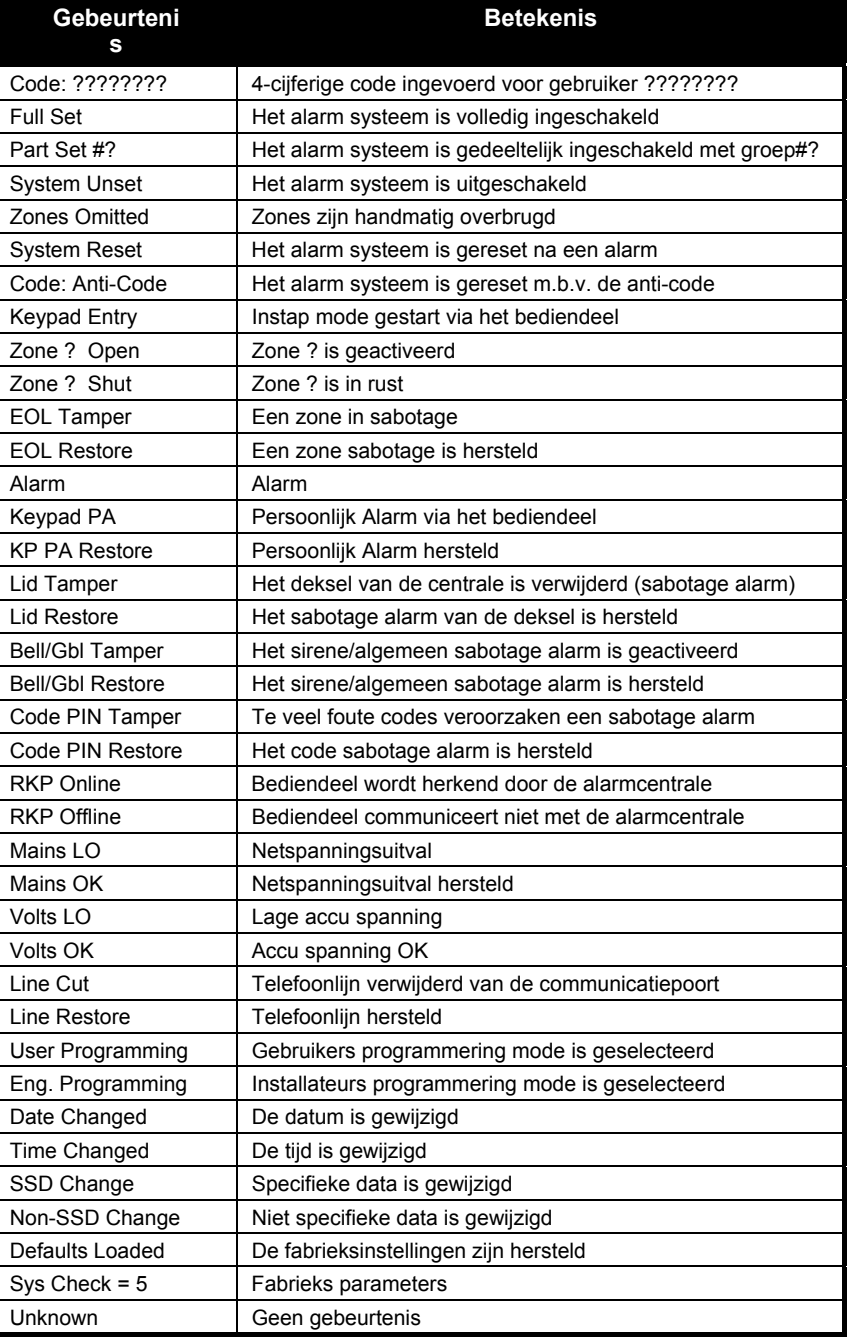

## <span id="page-5-0"></span>Programmeren van de Toegangscodes

De alarmcentrale staat tot max. 8 gebruikers toe die het alarmsysteem mogen bedienen. Elke gebruiker heeft een toegangscode, een toegangsniveau en een gebruikers nummer.

#### **Onderstaand figuur is een voorbeeld van een bepaald alarmsysteem:**

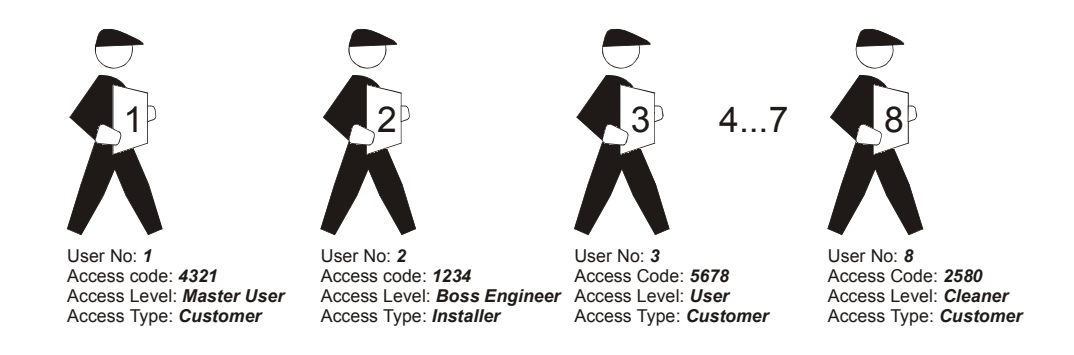

#### Gebruikers nummer

Elke gebruiker wordt door het alarmsysteem herkend als gebruiker 1 t/m 8.

#### Toegangscode

Elke gebruiker heeft een programmeerbare 4-cijferig persoonlijke toegangscode. Met deze code kan de gebruiker het alarmsysteem bedienen. (zie pagina [9](#page-8-1) voor meer informatie).

#### **Toegangsniveau**

Elke gebruiker heeft een programmeerbaar toegangsniveau. Het toegangsniveau bepaalt hoe het alarmsysteem reageert en tot welke systeem faciliteiten de gebruiker toegang heeft.

N Elk toegangsniveau heeft een corresponderend nummer  $(1 - 8)$  welke wordt gebruikt als het toegangsniveau van een gebruiker wordt geprogrammeerd (zie pag. [10](#page-9-1) voor details).

## **Er zijn 8 toegangsniveaus mogelijk:**

#### Gebruiker 1

Een gebruiker mag het alarmsysteem in- en uitschakelen. Het alarm uitzetten en resetten. Als extra kan de gebruiker de uitgangen (sirene / flitser) testen, een looptest uitvoeren en het alarmgeheugen bekijken. Een gebruiker kan geen toegangscodes (behalve de eigen code) of toegangsniveaus wijzigen.

#### Installateur  $2$

Installateurs kunnen geen toegangsniveaus of toegangscodes veranderen (behalve de eigen code). Daarentegen heeft de installateur toegang tot alle programmeer opties.

#### Persoonlijke Aanval 3

Intoetsen van een PA code zal direct een alarm tot gevolg hebben. Zowel de interne als externe signaalgevers zullen afgaan.

#### Dwang 4

Een dwang code gedraagt zich als een gebruikers code (niveau1) maar als extra wordt ook het wang kanaal op de communicatiepoort geactiveerd. Hiermee kan stiekem om assistentie worden gevraagd.

#### Hoofd Gebruiker 5

Een hoofd gebruiker kan hetzelfde als een gebruiker. Een hoofd gebruiker kan echter ook nieuwe gebruikerscodes en toegangsniveaus programmeren.

#### Schoonmaker 6

Als een systeem volledig of gedeeltelijk is ingeschakeld dan zal een schoonmakercode automatisch de zones overbruggen die de schoonmaker mag betreden. Als extra zal het intoetsen van een knop niet direct de instapmode starten. Bij het verlaten van het pand moet de schoonmaker zijn/haar code intoetsen  $2222$  en vervolgens  $\Phi$  of  $\Pi$ . De  $\Omega$  toets is uitgeschakeld en de laatste inschakeling wordt onafhankelijk van de ingedrukte toets hersteld. Een schoonmaker heeft geen toegang tot de waarschuwingstoon (CHIME). Ook kunnen ze geen alarm uitzetten en resetten.

N Als een schoonmaker het systeem terug op scherp zet dan zullen de overbrugde schoonmakerzones knipperen ter indicatie dat ze straks niet meer overbrugd zijn. Iedere andere overbrugde zones (bijv. Als het systeem in eerste instantie gedeeltelijk was ingeschakeld in plaats van geheel ingeschakeld) zullen ook knipperen maar blijven overbrugd.

Als het systeem uit staat (UNSET) dan kan een schoonmaker het systeem geheel en gedeeltelijk inschakelen en zones overbruggen.

#### Nul 7

Het nul niveau is het enige niveau welke zowel door de hoofd gebruiker als door de hoofd installateur gewijzigd kan worden. Het nul niveau heeft 2 functies:

- **1.** Als een gebruikerscode niet meer nodig is dan moet het toegangsniveau gewijzigd worden in nul. Dit verwijderd automatisch de bijbehorende toegangscode.
- **2.** Om een klant toegangstype te wijzigen in een installateur toegangstype of omgekeerd dan moet het eerst veranderd worden tot nul niveau.

#### Hoofd Installateur  $\beta$

Een hoofd installateur kan geen klant toegangscodes of klant toegangsniveaus wijzigen. De hoofdinstallateur kan alleen het toegangsniveau en de toegangscode van een installateur wijzigen. Verder heeft de hoofd installateur toegang tot alle programmeer opties.

#### Toegangstype

Er zijn 2 toegangstypes, klant en installateur. De hoofd installateur kan alleen de installateurtypes veranderen. De hoofd gebruiker kan alleen de klanttypes veranderen.

Onderstaande tabel geeft een samenvatting van elk toegangsniveau en wie verantwoordelijk is voor het toekennen van een niveau:

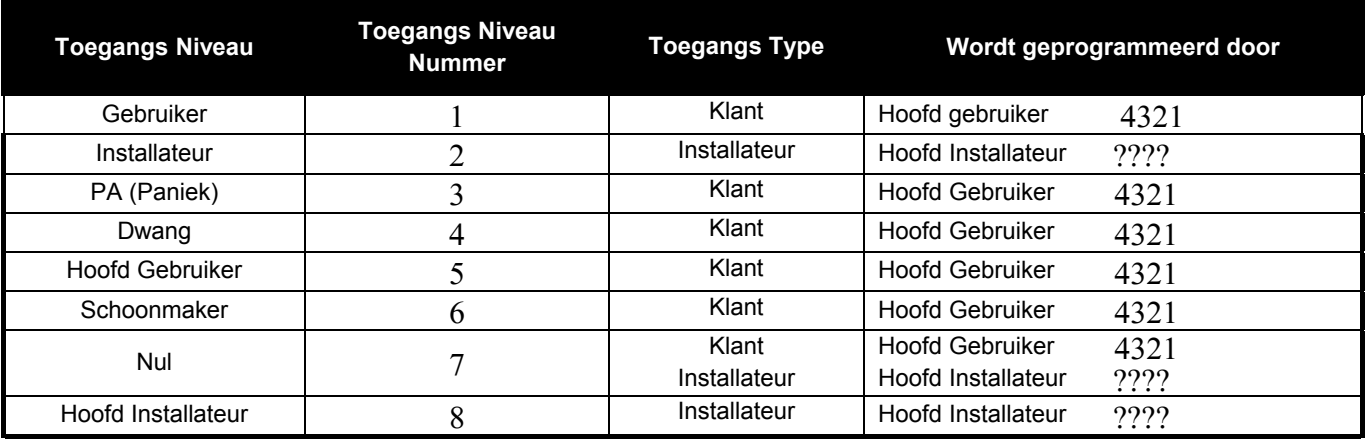

#### <span id="page-8-1"></span><span id="page-8-0"></span>Toekennen van nieuwe toegangscodes

Elke gebruiker kan een eigen 4-cijferige toegangscode.

**Toets de hoofdgebruiker toegangscode** ???? **en toets** Γ. Wacht tot het display er als volgt uitziet:

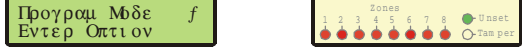

**Toets** 6 **gevolgd door het nummer dat overeenkomt met de gewenste toegangscode** 1 **tot** 8 (bijv. Om de derde toegangscode te programmeren , **toets** 63) of gebruik de Υ toets op het LCD bediendeel om te zoeken, het display zal er ongeveer als volgt uitzien:

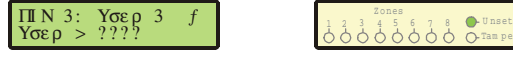

N Als er een toegangscode geselecteerd is, dan kan met de  $\gamma$  toets heen en weer door de andere codes gelopen worden.

**Toets de nieuwe 4-cijferige toegangscode** ????, het display zal er ongeveer als volgt uitzien:

 $M \times N$  3:  $Y \times 678$  3 f<br>
Yσερ > 5678 1 2 3 4 5 6 7 8 ● 10 0 0 0 ⊙ Σαπρε

Zones

**Bevestig de nieuwe code met de** Γtoets, het systeem keert terug in het gebruiker programmeer menu.

N Als er een γ symbool in het display verschijnt dan kan de γ toets gebruikt worden om door de verschillende menu opties te lopen. De  $_{\rm M}$  of  $_{\rm F}$  toets kan gebruikt worden om de weergegeven optie te selecteren.

### <span id="page-9-1"></span><span id="page-9-0"></span>Veranderen Toegangsniveaus

Elke Toegangscode kan geprogrammeerd worden voor verschillende toegangsniveaus (1–8).

**Toets de Hoofdgebruikers code** ???? **en toets** Γ. Wacht tot het bediendeel er ongeveer als volgt uitziet:

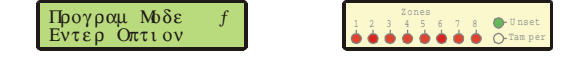

**Toets** 7 **gevolgd door het nummer dat overeenkomt met de betreffende toegangscode** 1 **tot** 8 (bijv. om het derde toegangsniveau te programmeren, **toets** 73) of gebruik de Υ toets op het LCD bediendeel om te zoeken, het display zal er ongeveer als volgt uitzien:

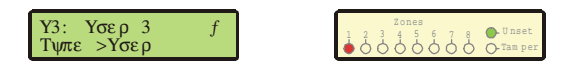

N Als er een toegangscode geselecteerd is, dan kan met de  $Y$  toets heen en weer door de andere codes gelopen worden.

**Toets het nieuwe toegangscode niveau volgens onderstaande tabel** ? (bijv. 6 = Schoonmaker), het display zal er als volgt uitzien:

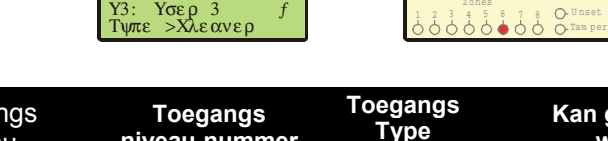

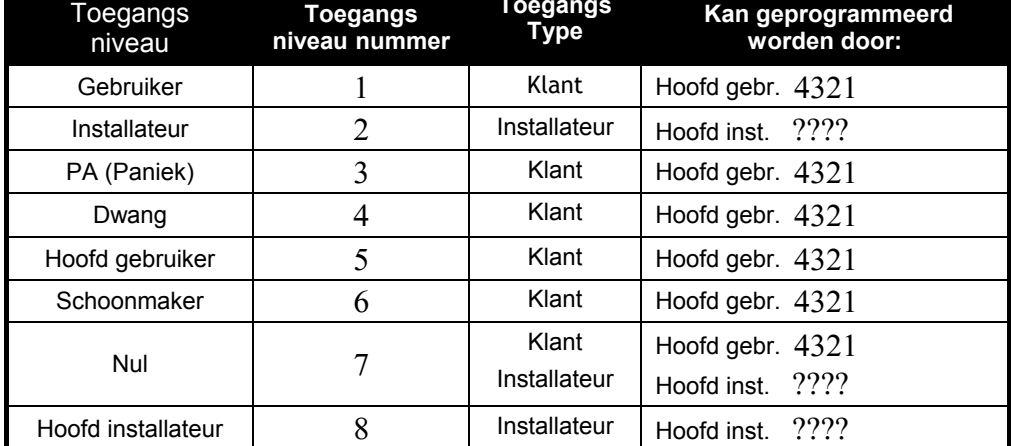

 $N$  De hoofdgebruiker kan alleen klant toegangstypes toekennen en de hoofd installateur kan alleen installateur toegangstypes toekennen.

**Bevestig de nieuwe code door de** Γ **toets**, het systeem keert terug naar de programmeerstand.

### <span id="page-10-0"></span>Programmeren van gebruikersnamen

Elke gebruiker heeft 8 karakters voor een eventuele naamweergave.

**Voor de Hoofdgebruikers code** ???? **en toets** Γ. Wacht to het display het volgende laat zien: 'Προγραµ Μοδε, Εντερ Οπτιον'.

**Toets** 96 (of gebruik de γ toets van het LCD bediendeel om te zoeken en toets vervolgens <sub>ψ</sub> of Γ), het display zal ongeveer het volgende laten zien:

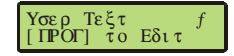

#### **Toets** Γ **en gebruik de** Υ **toets om een gebruiker te selecteren.**

**Tekst wordt op dezelfde manier geprogrammeerd als bij een mobiele telefoon.** Selecteer karakters door de betreffende toets één of meerdere malen in te drukken (om een karakter op dezelfde toets te selecteren wacht dan 2 seconden of druk op de  $\Phi$  toets).

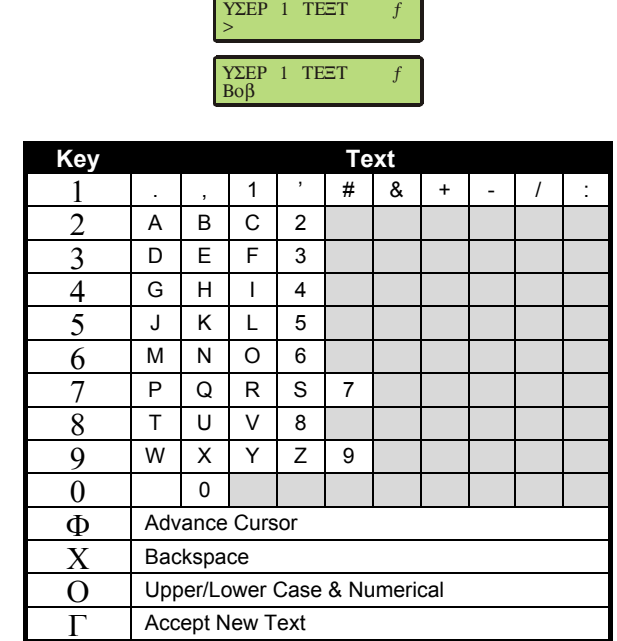

**Bevestig de tekst door de** Γ toets in te drukken, het systeem keert terug in de gebruikers programmeer stand.

Ν Wanneer tekst wordt geprogrammeerd dan moet de 'Βροαδχαστ Τεξτ' optie gebruikt worden om alle aangesloten bediendelen op de hoogte te stellen van deze nieuwe teksten.

## <span id="page-11-0"></span>2. Fabrieksinstellingen

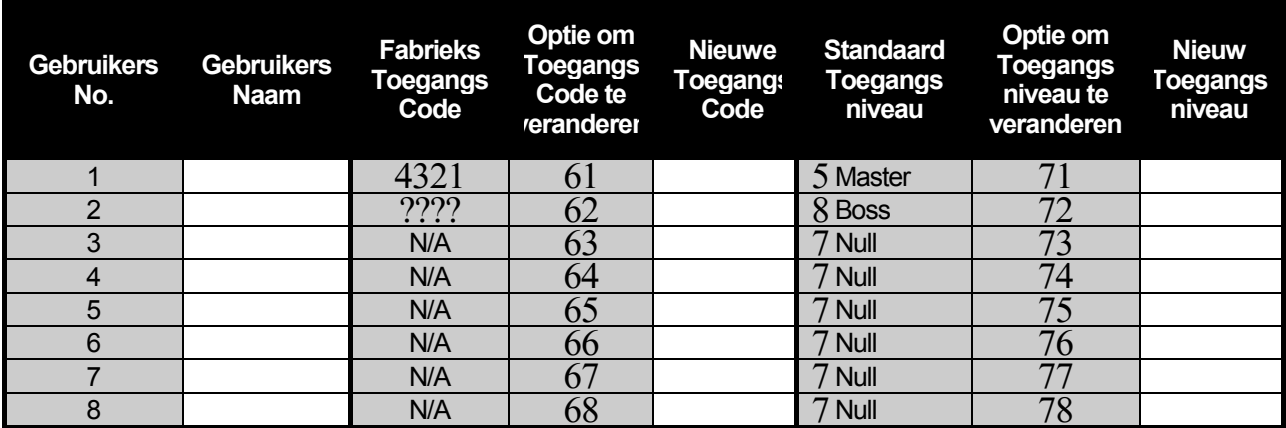

 $N$  Gebruikers codes kunnen alleen geprogrammeerd worden als het programmeer menu benaderd wordt met een Hoofd Gebruikers code.

Installateurs codes kunnen alleen geprogrammeerd worden als het programmeer menu benaderd wordt met een Hoofd Installateurs code.

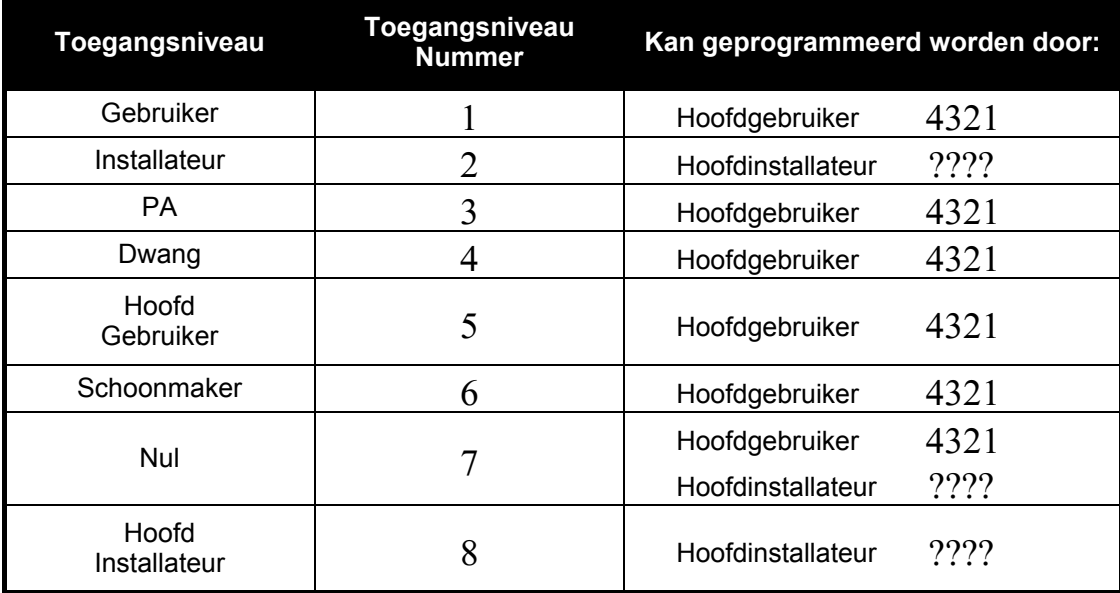